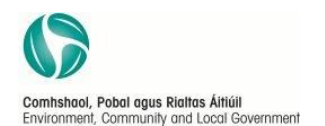

**EPA Research Programme 2014-2020**

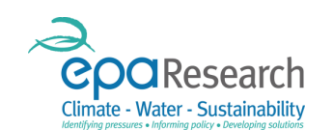

# **2015 Quick guide to the SmartSimple on-line portal (making an application)**

*POWERED BY SMARTSIMPLE*

#### **Disclaimer**

Please read this document carefully prior to using the on-line portal.

This document does not replace, but is complimentary to the following documents, available for download on [http://www.epa.ie/pubs/reports/research/call2015:](http://www.epa.ie/pubs/reports/research/call2015)

- Guide for applicants
- 2015 Terms and Conditions for support of grant awards
- 2015 Call Technical Descriptions

Although every effort has been made to ensure the accuracy of the material contained in this user guide, complete accuracy cannot be guaranteed. The Environmental Protection Agency does not accept any responsibility whatsoever for loss or damage occasioned or damages claimed to have been occasioned, in part or in full, as a consequence of any person acting, or refraining from acting, as a result of a matter contained in this document.

#### **More Information**

For further information and assistance with the EPA on-line portal (SmartSimple), please contact:

#### [research@epa.ie](mailto:research@epa.ie).

## <span id="page-2-0"></span>**What is the purpose of this Guide…**

This guide shows you how to use SmartSimple to make an application for a grant award.

For details of the topics in the call, refer to the 'Call Technical Description'

For hints and tips of what to include in the application upload and the budget template, refer to the '2015 Guide for applicants'

### <span id="page-3-0"></span>How to...

### Click the links below to quickly navigate this document

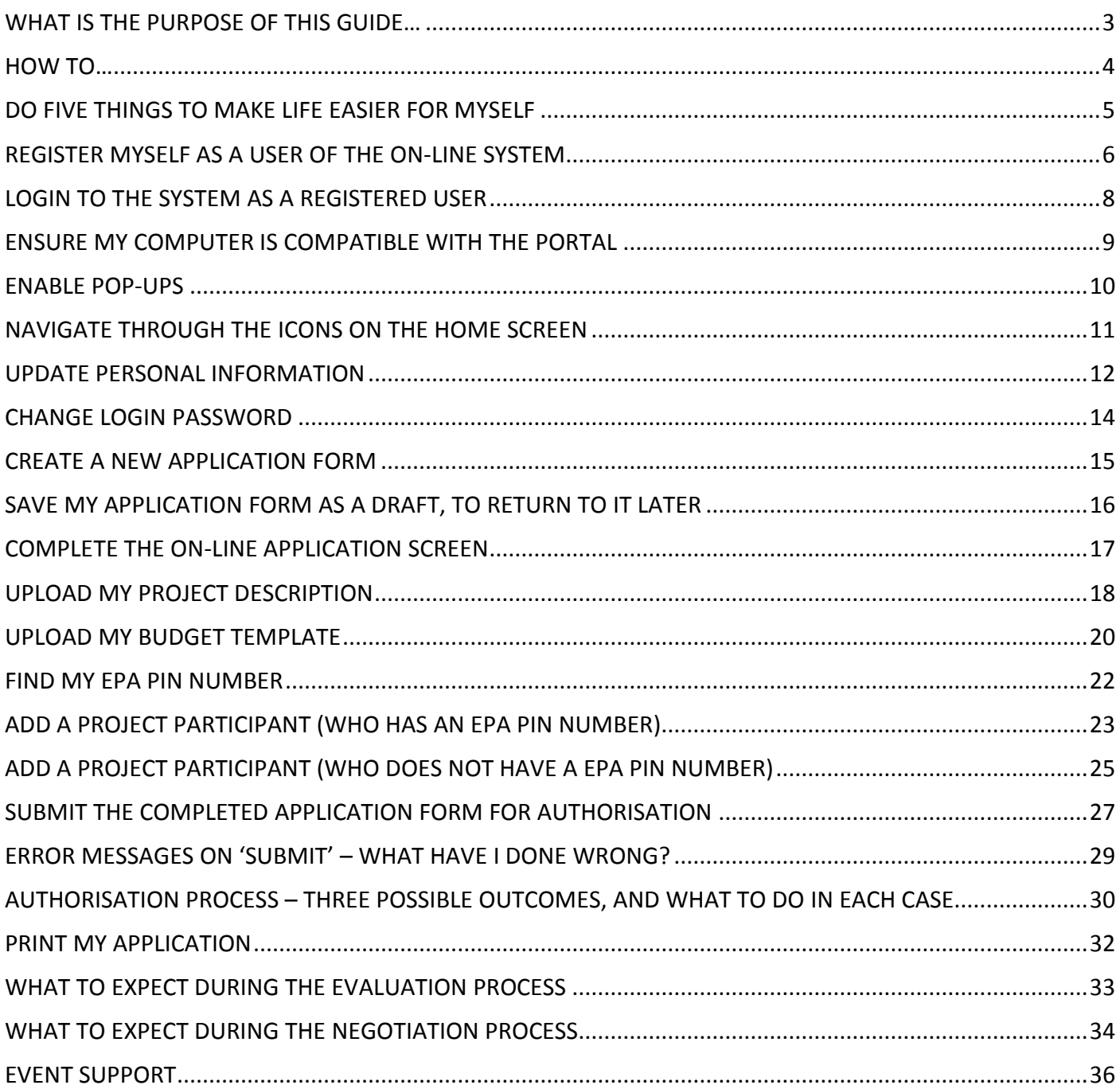

## <span id="page-4-0"></span>**Do five things to make life easier for myself**

Our top five things to make life easier for you are:

- 1. Before you begin **Enable pop-ups** from the portal
- 2. Before you begin **Add** [donotreply@epa.ie](mailto:donotreply@epa.ie) to your email contacts list
- 3. While using the portal Make **'Save Draft'** your friend and click it often
- 4. While using the portal **don't** press the refresh button it will log you out. Press 'save draft' instead

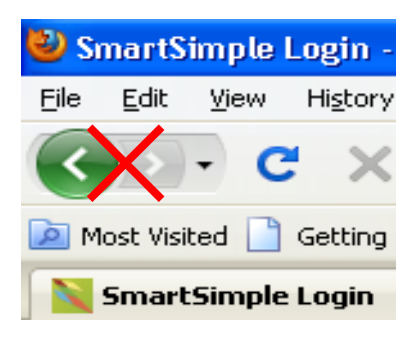

5. **Don't forget your dates!** Please note (a) the application deadline and (b) the organisation approval deadline, and make sure you don't miss either of them.

Applying for a grant is a 2-step process –it is YOUR responsibility to ensure that the application is submitted before the application deadline, and it is also YOUR responsibility to ensure that your organisation approves your submission before the organisation deadline. You must have organisational approval before the proposal is valid.

Deadline dates are specified in the Technical Description

## <span id="page-5-0"></span>**Register myself as a user of the on-line system**

#### **Already registered…**

If you have been awarded a grant since 2007, or have applied for a grant since 2010, you will already be a registered user of the system. Jump to: 'How to… Login to the system as a registered user'

#### **New user…**

- 1. Open the registration form: [http://epa.smartsimple.ie/files/347278/f92681/grant\\_applicant\\_registration.html](http://epa.smartsimple.ie/files/347278/f92681/grant_applicant_registration.html)
- 2. The applicant registration page will be displayed:

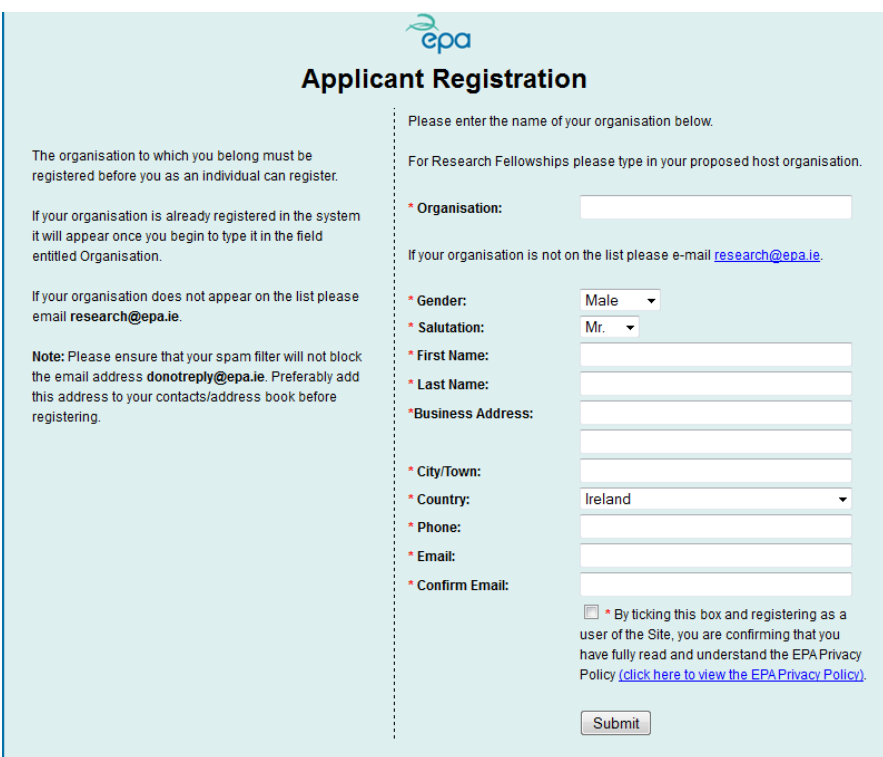

3. Begin by typing in your organisation name. (Applicants for research fellowships should enter the name of their proposed host university). If your organisation is already registered in the system, it will appear (predictive text) once you begin to type.

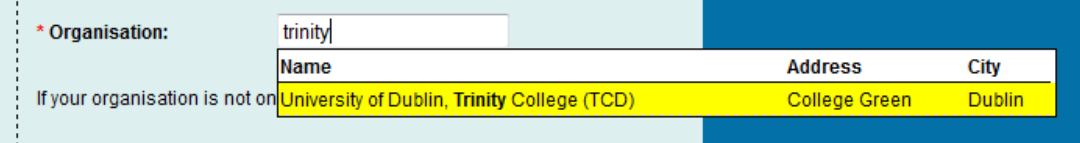

If your organisation does not appear automatically, email [research@epa.ie](mailto:research@epa.ie). The EPA will contact you regarding details of your organisation which will then be added to the database. Once the organisation is on the database, the EPA will email you advising that you can continue with your registration.

- 4. Complete all the boxes in the registration form.
- 5. Read the EPA privacy policy. Tick the box confirming that you have read and understood the privacy policy.

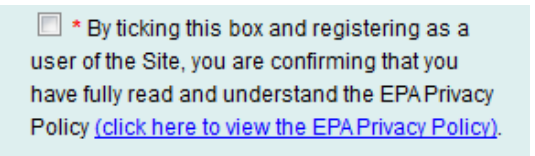

Submit

- 6. Click the 'Submit' button.
- 7. If you have completed the registration successfully, the message below will display automatically

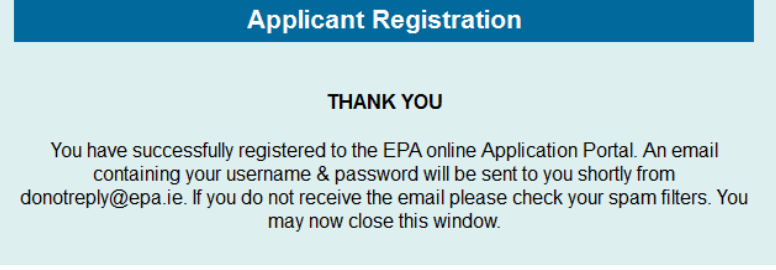

- 8. You will also receive an automated email from [donotreply@epa.ie](mailto:donotreply@epa.ie). This will include login details.
- 9. You are now a registered user of the portal.

#### <span id="page-7-0"></span>**Login to the system as a registered user**

- 1. Click on the portal link: <https://epa.smartsimple.ie/>
- 2. This will open the login window below.

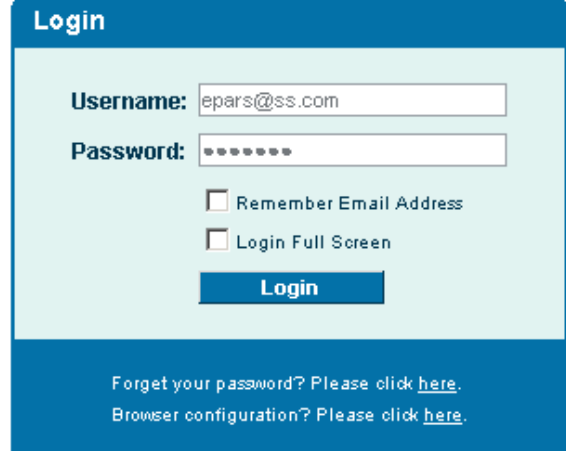

- 3. Login using:
	- a. Your e-mail address as your username
	- b. Your password (in the registration confirmation email from [donotreply@epa.ie\)](mailto:donotreply@epa.ie)
- 4. Click login, and you are now on your home page
- 5. Forgot your password: click 'Forgot your password', enter your email address when prompted, and a password will be sent to you.

#### <span id="page-8-0"></span>**Ensure my computer is compatible with the portal**

The portal is accessed using the internet. You can access the portal from any computer connected to the internet.

In order to access the system, all users must have access to a computer meeting the minimum specifications listed below.

#### **Minimum Hardware Requirements**

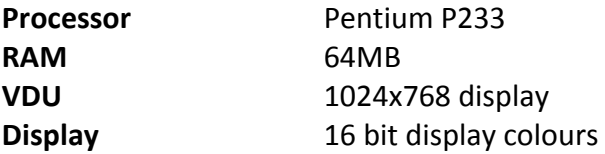

#### **Minimum Software Requirements**

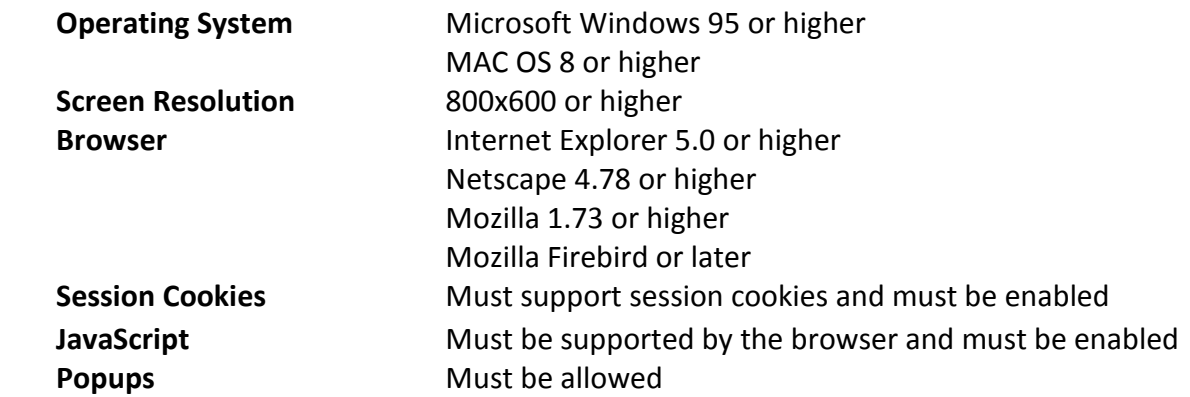

#### <span id="page-9-0"></span>**Enable pop-ups**

- 1. You must enable pop-ups to use the portal correctly
- 2. When you logon to portal for the first time, the following window may be displayed. Right click on the bar indicated to un-block the pop-ups.

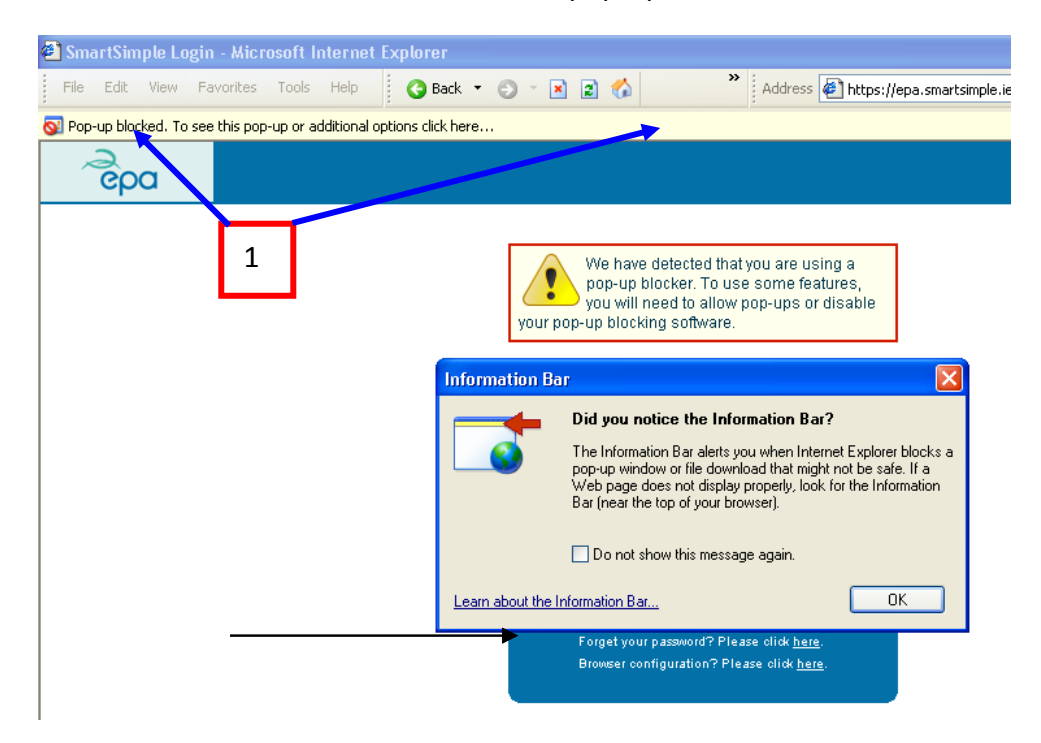

- 1. Choose the option 'Always allow pop-ups from this site'
- 2. Answer yes to the question 'Would you like to allow pop-ups from [https://epa.smartsimple.ie](https://epa.smartsimple.ie/)?'

## <span id="page-10-0"></span>**Navigate through the icons on the home screen**

Once you login, you will see your customised home page, which will look something like the example below (don't worry if not exactly as per your view, these icons are customised per user):

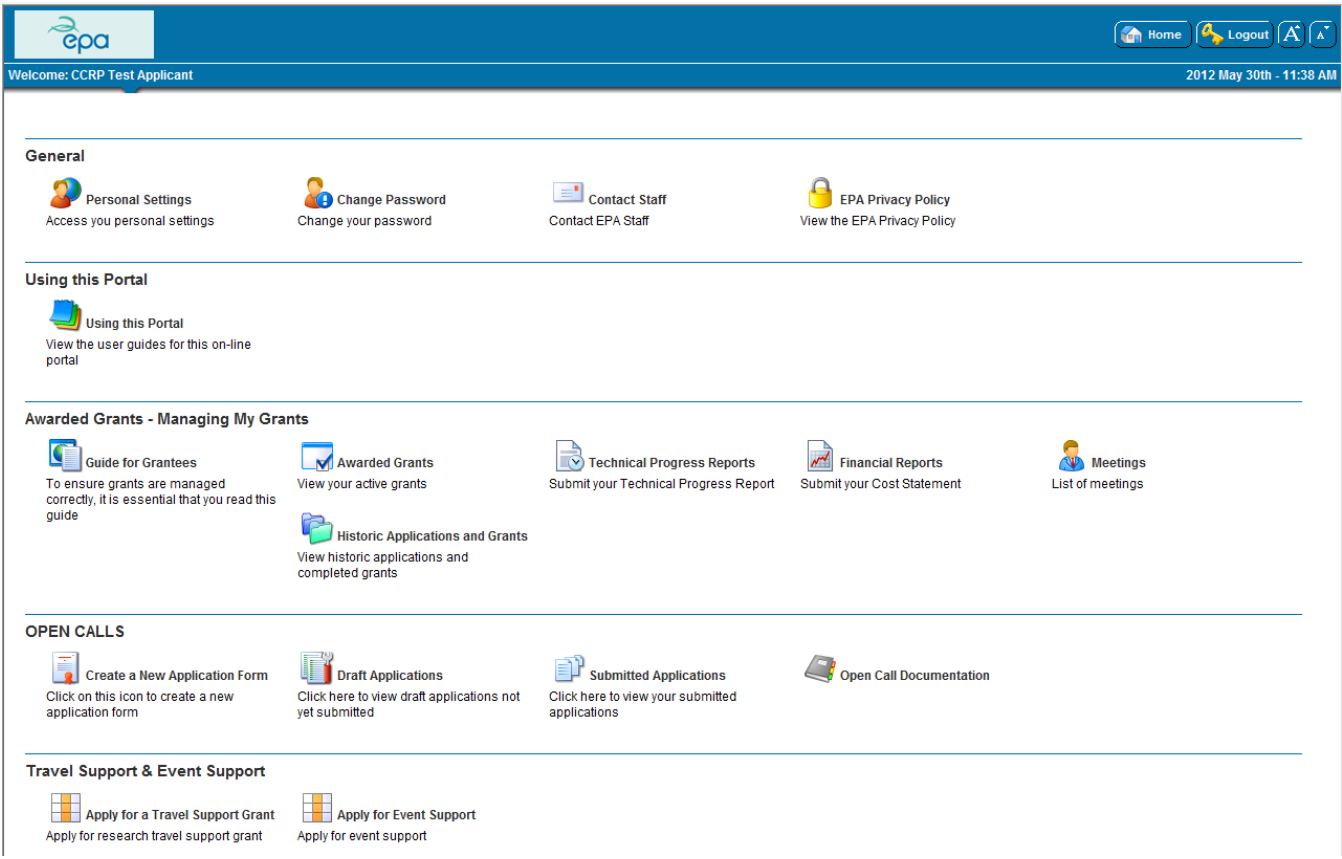

The following icons are required to make an application:

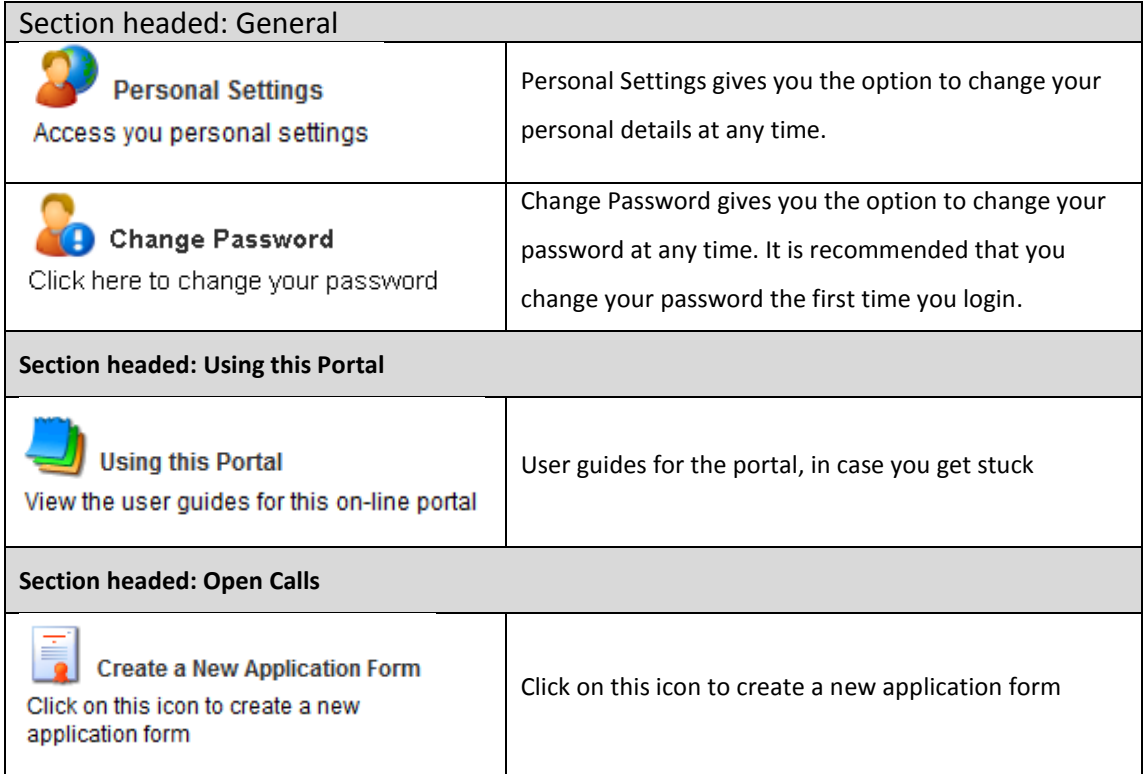

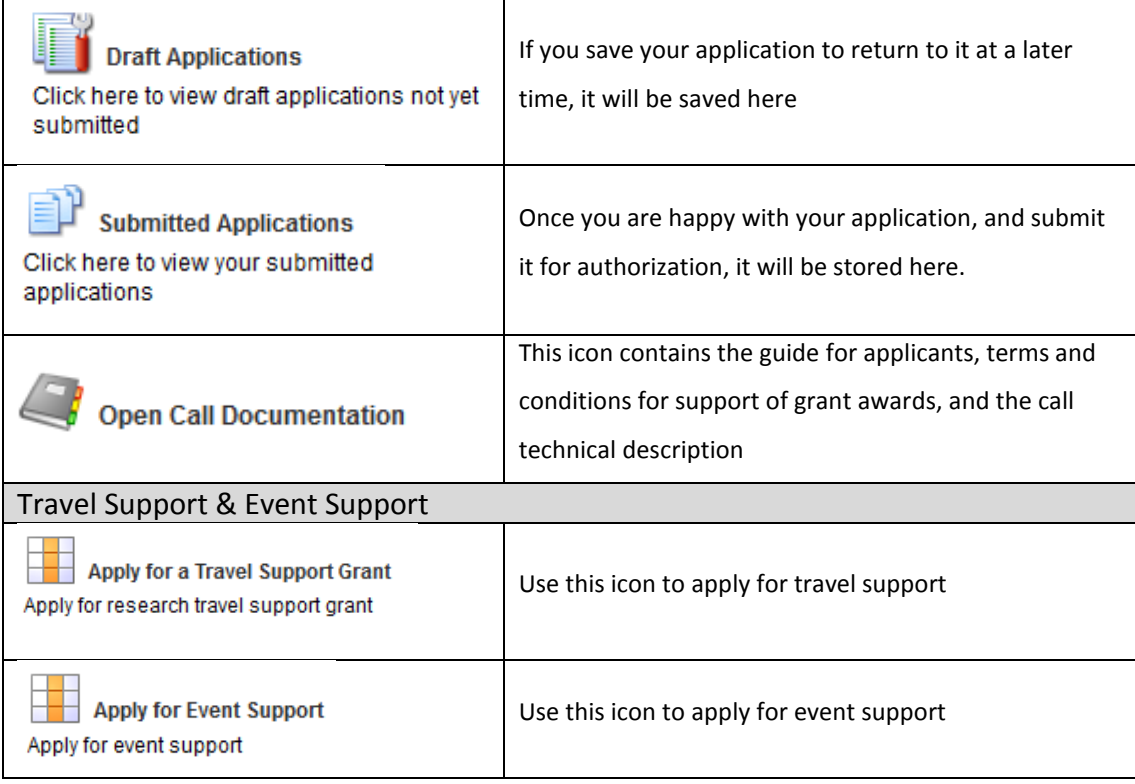

## <span id="page-11-0"></span>**Update personal information**

1. To view your personal details, as held in the database, click the personal setting icon:

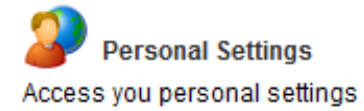

2. Your details will be displayed in an editable table:

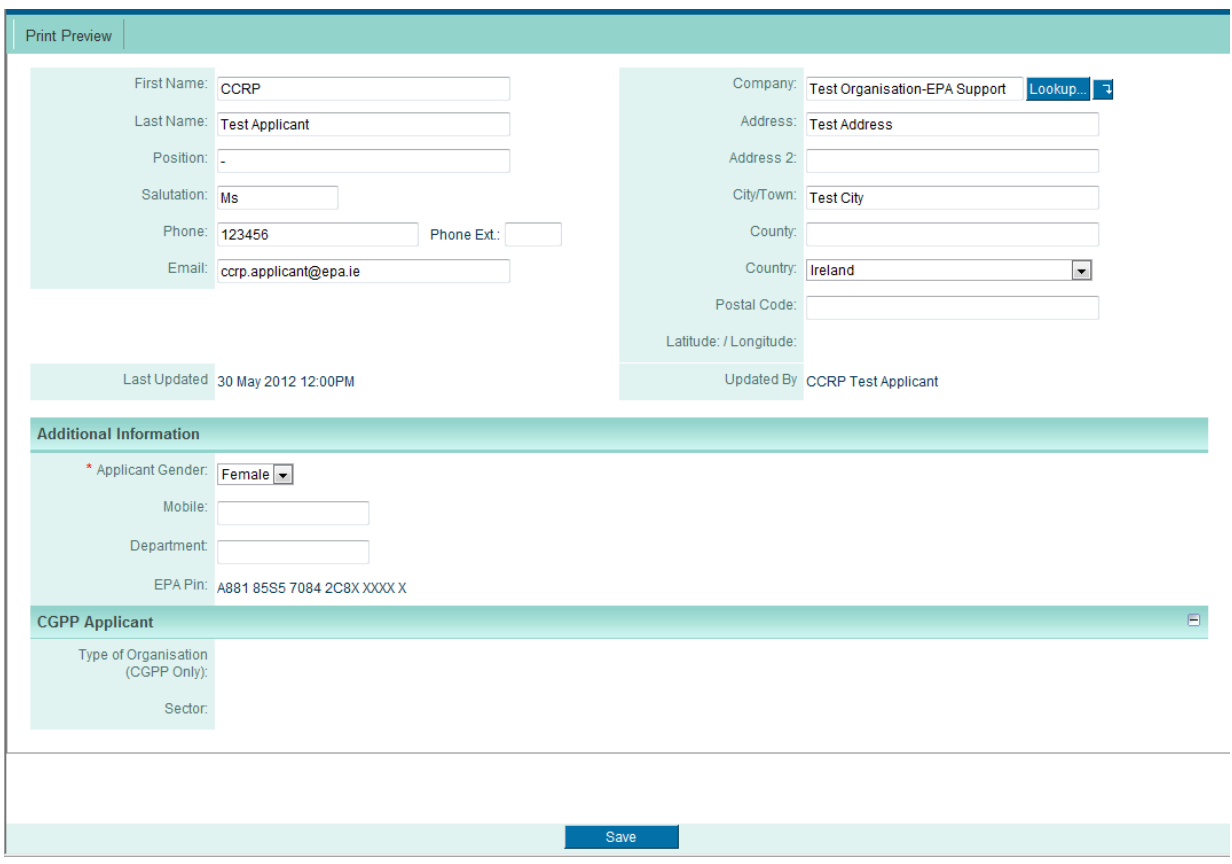

- 3. We recommend that you keep your details up-to-date
- 4. To save any changes, press 'save'
- 5. Please note that this is where to find your EPA PIN

#### <span id="page-13-0"></span>**Change login password**

1. We recommend that all new users change their password the first time they login, by clicking the 'change password' icon:

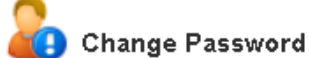

Click here to change your password

- 2. Choose a secure password that meets the following minimum-security criteria:
	- a. Minimum length should be at least six characters.
	- b. Includes a mix of symbols, letters and numbers.
	- c. Cannot be the same as your previous password.
- 3. Click 'submit' to confirm your new password
- 4. Passwords are case sensitive.

#### <span id="page-14-0"></span>**Create a new application form**

- 1. Click on the icon titled 'Create a New Application Form'
- 2. Each project identified in the Technical Description has a unique Call Topic Reference. From the drop-down box, choose the Call Topic Reference that corresponds to the project you wish to apply for:

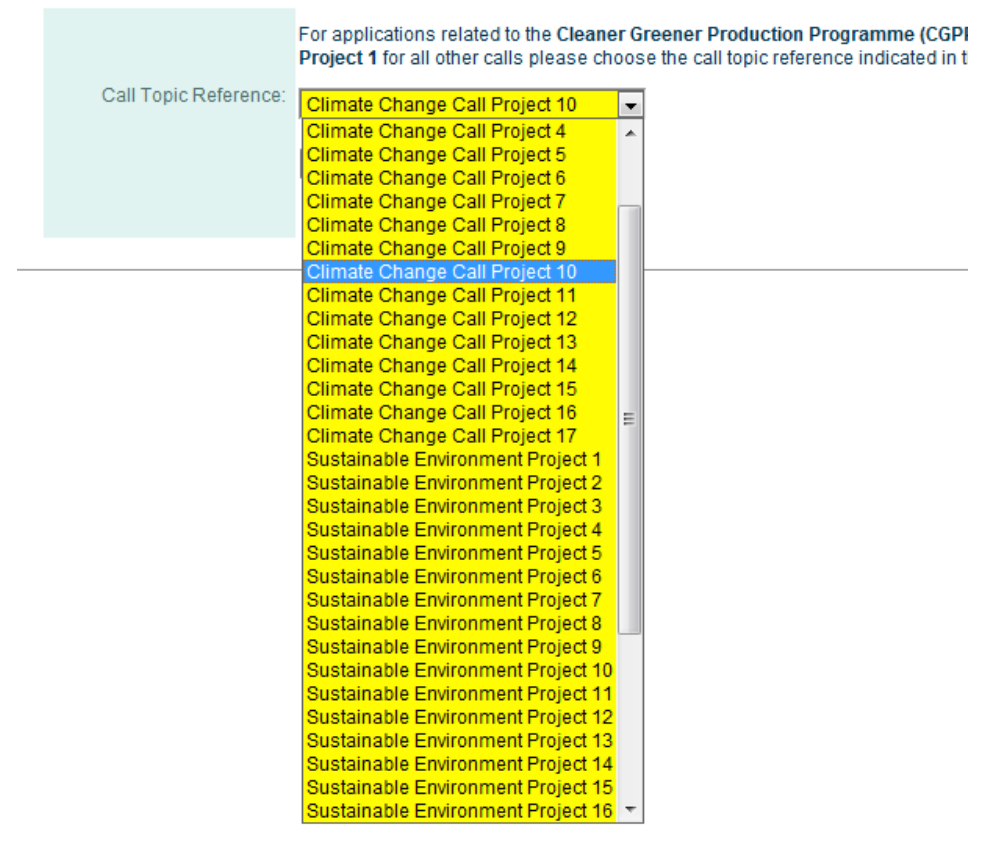

- 3. **DOUBLE CHECK:** Are you sure you've picked the correct Call Topic Reference you will be applying for the wrong project if you get this wrong. For some call topic references you will also be asked to select the project type that you are applying for. Details of the scale and duration of each project type can be found in the Guide for Applicants.
- 4. Once you're sure, click 'create a new proposal'
- 5. The application form will then appear, with a pop-up reminding you to 'click save draft' Click 'ok' on the pop-up
- 6. CLICK 'Save Draft' IMMEDIATELY
- 7. On the blue banner, press the 'Home' key to return to the home page
- 8. To return to your draft application click the 'draft applications' icon

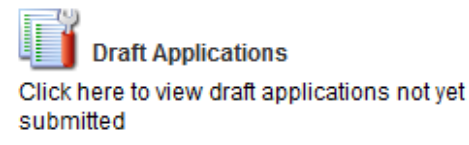

9. Your draft application form is stored here until you are ready to submit

#### <span id="page-15-0"></span>**Save my application form as a draft, to return to it later**

- 1. You can save your draft application at any stage by clicking 'Save Draft'
- 2. When you are ready to work on the application again, log back into the system
- 3. Click the 'draft applications' icon on your homepage

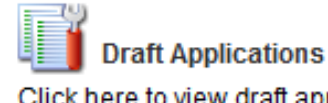

Click here to view draft applications not yet submitted

4. Your draft application form is stored here. Click on the application that you wish to complete, and it will open in editable format.

#### <span id="page-16-0"></span>**Complete the on-line application screen**

1. Click the 'draft applications' icon on your home page

**Draft Applications** Click here to view draft applications not yet submitted

- 2. Your draft application form is stored here. Click on the application that you wish to complete, and it will open in editable format.
- 3. Ensure that you complete all required on-screen fields. These fields come in several types, as outlined below:

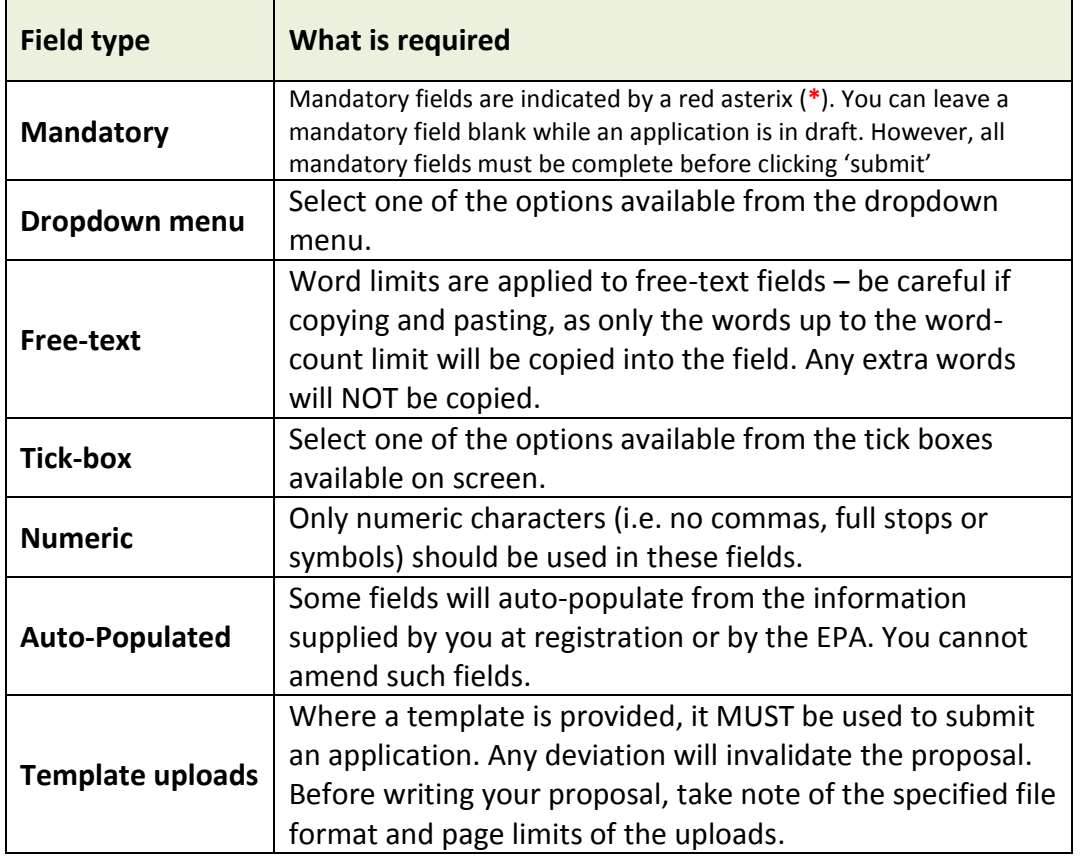

4. Don't forget to click 'save draft' on a regular basis, to ensure you don't lose any of your work

## <span id="page-17-0"></span>**Upload my project description**

Three important things to note:

- **1. You MUST use the template (application forms not in the template layout will be invalid)**
- **2. The upload will only be accepted in pdf format**
- **3. Do not exceed the max page allowance for your type of project – if exceeded, the upload will be rejected by the EPA**
- 1. Scroll down the application screen to 'project description' section. Download the template by clicking 'here'.

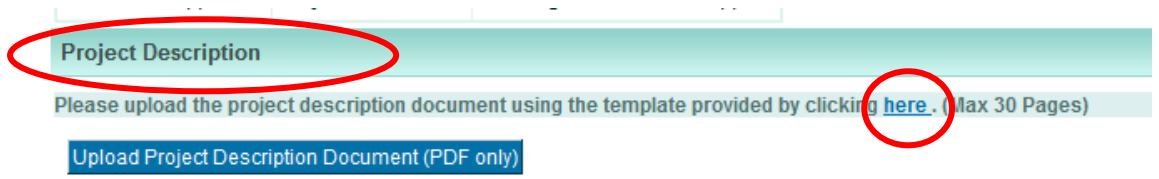

- 2. Complete the template. Please refer to the 'guide for applicants', which provides tips and hints on making a good application.
- 3. Save your completed template on your computer. Convert it into pdf format and save again.
- 4. Click 'upload project description document (pdf only)'

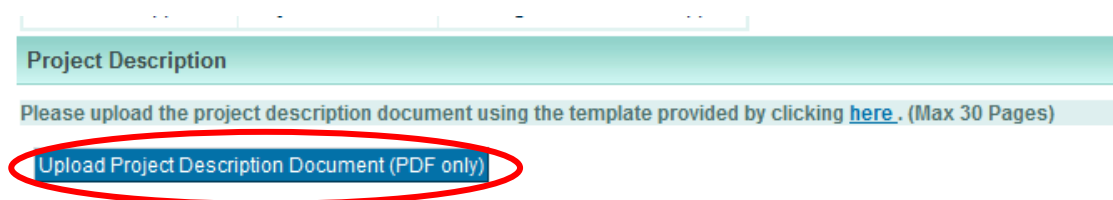

5. Select the file you wish to upload by clicking on the 'browse' button and choosing the appropriate file.

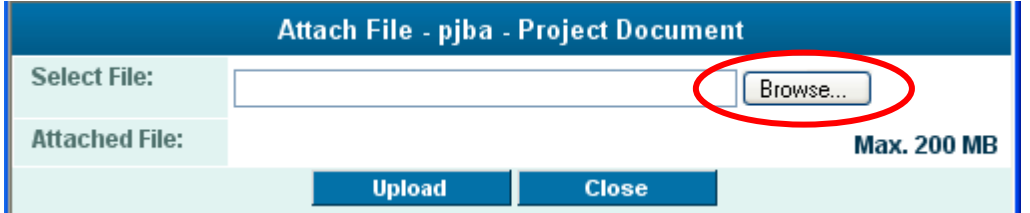

6. Attach your application form by clicking 'upload'

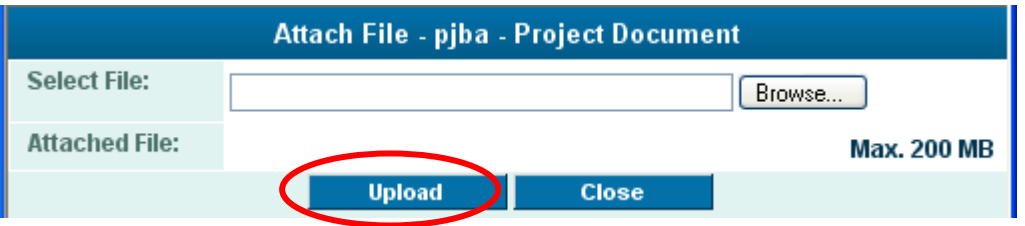

7. If upload is successful, the following pop-up will appear.

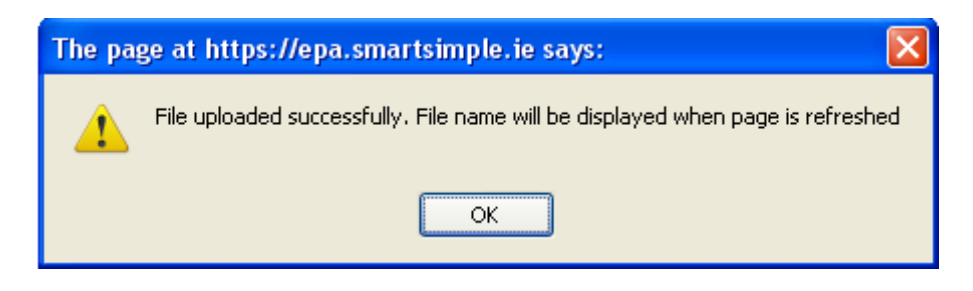

- 8. Click 'OK'
- 9. Click 'close'
- 10. Finally, to complete the upload, press 'Save draft'

**Note**: To replace/delete a document previously uploaded:

- Click on the 'Upload' button
- Click the **Delete** 'Delete' button in the 'Attach File' Window; and
- Repeat steps 6-11.

## <span id="page-19-0"></span>**Upload my budget template**

Two important things to note:

- **1. You MUST use the template (application forms not in the template layout will be invalid)**
- **2. The upload will only be accepted in xls format**
- 1. Scroll down the application screen to 'Budget Details' section
- 2. Download the template by clicking 'here'.

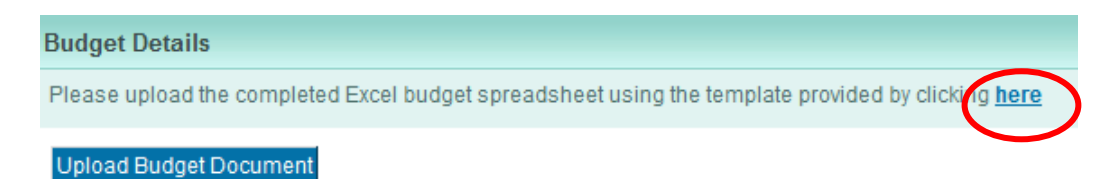

- 3. Complete the template. Please refer to the 'Guide for Applicants' and the instructions on the template
- 4. Save your completed template on your computer in xls format.
- 5. Click 'Upload budget document)'

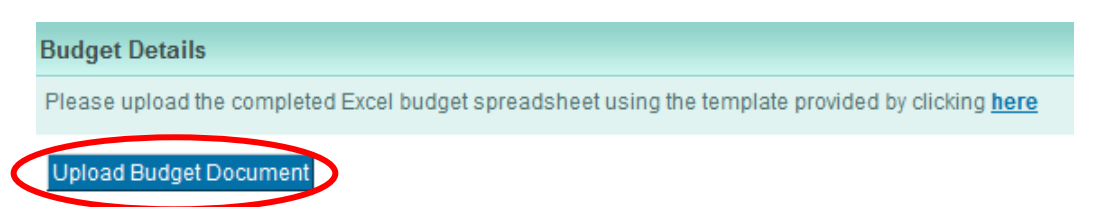

6. Select the file you wish to upload by clicking on the 'Browse' button and choosing the appropriate file.

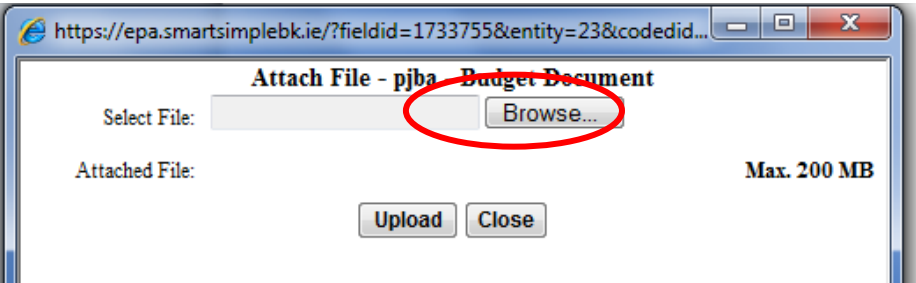

7. Attach your application form by clicking 'upload'

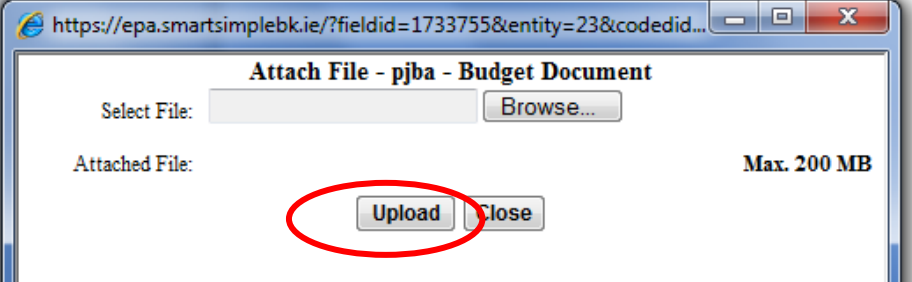

8. If upload is successful, the following pop-up will appear.

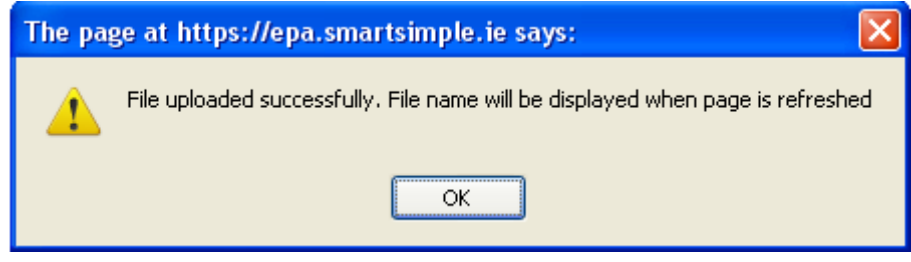

- 9. Click 'OK'
- 10. Click 'close'

11. Finally, to complete the upload, press 'Save draft'

**Note**: To replace/delete a document previously uploaded:

- Click on the 'Upload' button<br>• Click the Delete The
- Click the **Delete** 'Delete' button in the 'Attach File' Window; and
- Repeat steps 6-11.

#### <span id="page-21-0"></span>**Find my EPA PIN number**

- 1. Every registered user is given a unique personal information number (EPA PIN).
- 2. To find your EPA PIN, click the 'personal settings' icon on your home page

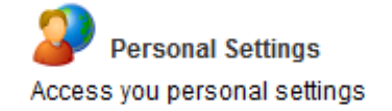

3. Your EPA PIN number is shown on the 'additional information' section

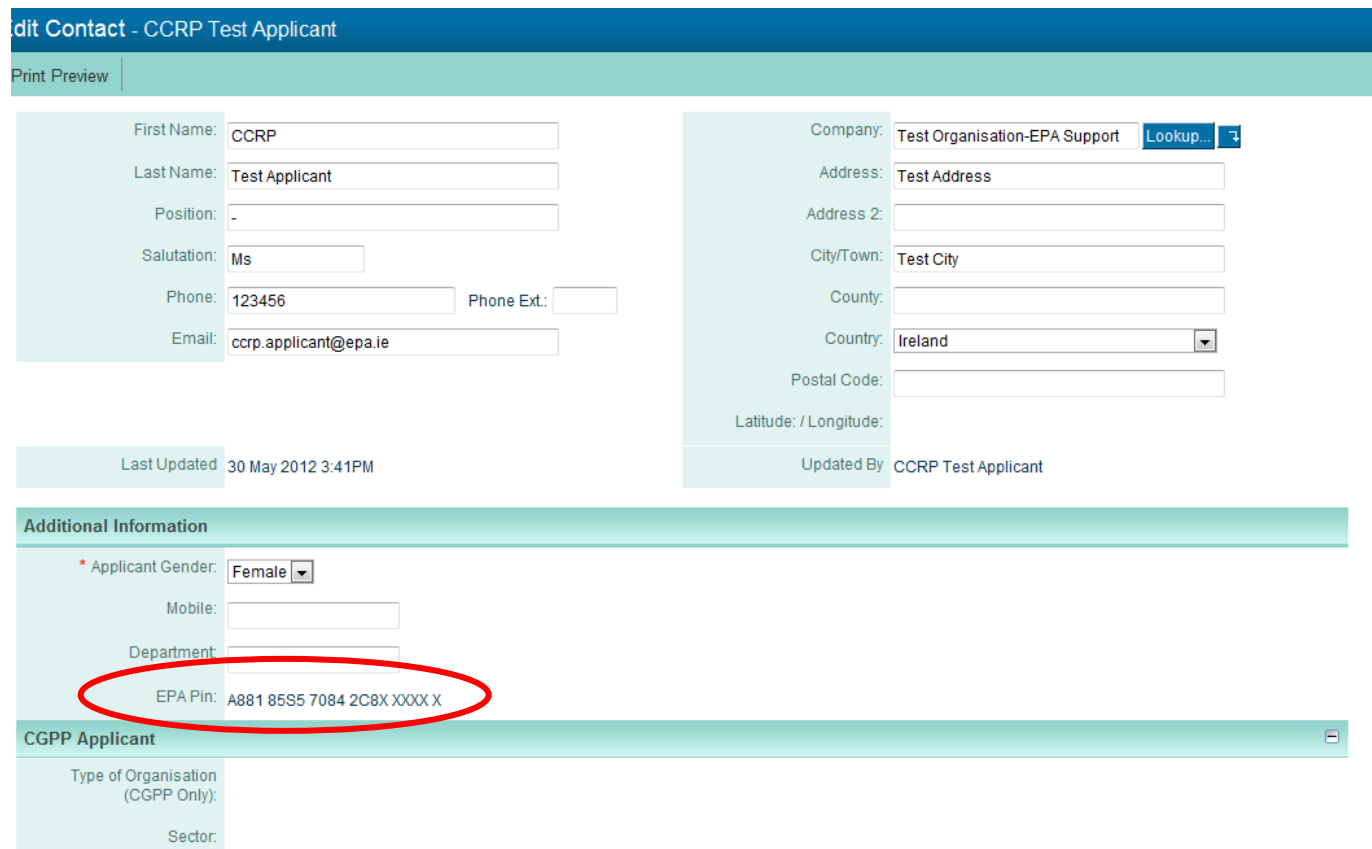

- 4. The EPA PIN is used if:
	- a. you want to add a project participant to your application
	- b. another applicant wants to add you as a project participant to their application

## <span id="page-22-0"></span>**Add a project participant (who has an EPA PIN number)**

- 1. Ask your proposed participant to provide you with their EPA PIN
- 2. On the application screen, scroll down to the section headed 'adding project participants and their organisations'. Click 'Click here to add a Participant'

![](_page_22_Picture_80.jpeg)

3. The 'assign project participant' window will open. Complete the 'EPA PIN' and 'researcher last name' fields. Click 'retrieve project participant'

![](_page_22_Figure_5.jpeg)

4. The proposed participant's details will appear. If this is the person that you wish to add as a participant, click 'associate project participant with application'

![](_page_22_Picture_81.jpeg)

5. A confirmation pop-up window will appear on the screen.

![](_page_23_Picture_1.jpeg)

- 6. Click 'OK'
- 7. Click 'Close'
- 8. To complete the update, click 'save draft'
- 9. The name of the project participant will now appear in the project coordinator & participants table.

![](_page_23_Picture_58.jpeg)

10. To add more project participants, repeat the steps 1-9 above

#### <span id="page-24-0"></span>**Add a project participant (who does not have a EPA PIN number)**

If your proposed participant is not registered, you must invite them to do so.

- 1. Scroll down the application screen to the section titled 'adding project participants and their organisations'. Click 'here'
- 2. On the application screen, scroll down to the section headed 'Adding project participants and their organisations'. Click 'here'

![](_page_24_Picture_82.jpeg)

3. The 'adding a project participant' window will open. Complete requested fields. Click 'submit'.

![](_page_24_Picture_83.jpeg)

- 4. You must enter a valid email address for your participant, as the registration request is sent via email.
- 5. A pop-up window will appear.

![](_page_24_Picture_9.jpeg)

- 6. Your proposed participant will receive an automated email asking them to register
- 7. We recommend that you contact the participant yourself, to ensure that they register on time. It is your responsibility, not the EPA's, to ensure all participants are registered.
- 8. Once the proposed project participants have registered, ask them to send you their EPA PIN.
- 9. You can then add them as a participant (details of how to do so are in this Guide under the section titled '…Add a project participant (who has a EPA PIN number)'

#### <span id="page-26-0"></span>**Submit the completed application form for authorisation**

1) Check that you have done the following:

![](_page_26_Picture_117.jpeg)

2) Then scroll down the application screen to the section titled: 'authorisation and declaration'. Check the boxes confirming that you agree with the declaration and that you have uploaded the appropriate documents

![](_page_26_Figure_4.jpeg)

- 3) Click 'save draft'
- 4) Click 'submit'. The following pop-up will appear

![](_page_26_Figure_7.jpeg)

- 5) Click 'OK' to submit your form
- 6) The system will check the proposal to ensure uploads are in the correct format and that all mandatory fields have been completed. If all is in order, the following message will appear. You will also receive an automated email from [donotreply@epa.ie](mailto:donotreply@epa.ie) confirming that your proposal has been successfully submitted pending organisational approval.
- 7) The content of your application is now locked. You can still view the application by clicking on the 'submitted applications' icon on the Home page.

![](_page_27_Picture_3.jpeg)

8) Note: There is no authorisation-step for submissions for researcher travel support grants, event support and small scale studies. Simply press submit when your application is complete

## <span id="page-28-0"></span>**Error Messages on 'Submit' – what have I done wrong?**

![](_page_28_Picture_74.jpeg)

## <span id="page-29-0"></span>**Authorisation process – three possible outcomes, and what to do in each case**

- 1. Once submitted, the application goes to your organisation for authorisation
- 2. The appropriate person in your organisation will be notified of the application submission by email
- 3. If your application has not been authorised before the organisation approval deadline, it will not be valid and will not be evaluated
- 4. The organisation has a limited time to review and authorise, as specified in the Call Technical Description document. If this deadline is missed, the application is not considered valid and is not sent for evaluation. It is the applicant's responsibility to ensure that organisational approval is received on time.
- 5. Within that limited time, the organisation has the opportunity to review the application. Following review, they have three options:

![](_page_29_Picture_231.jpeg)

#### **Under option 1:**

- You will be notified (by automated email from [donotreply@epa.ie](mailto:donotreply@epa.ie)) that the proposal has been authorised by your organisation
- You need do nothing further the EPA will send the application for evaluation
- You can view your proposal by clicking the 'submitted applications' icon on your home page.

 $\mathbf{P}_{\text{submitted Applications}}$ Click here to view your submitted applications

#### **Under option 2:**

- You will be notified (by automated email from [donotreply@epa.ie](mailto:donotreply@epa.ie)) that the proposal has not been authorised by your organisation
- You can view the reason/justification for this decision by viewing your submissions by clicking the 'submitted applications' icon on your home page.

 $\Box$  Submitted Applications Click here to view your submitted applications

- The justification will be visible in the 'authorisation-part B' section on the application screen.
- Your application will not be sent for evaluation
- In this case, we recommend that you discuss the matter with the relevant person in the organization. If the application was declined in error, please mail [research@epa.ie](mailto:research@epa.ie) at once.

#### **Under option 3:**

- You will be notified (by automated email from [donotreply@epa.ie\)](mailto:donotreply@epa.ie) that the proposal requires revision
- You can access the application by clicking the 'draft applications' icon on your home page.

![](_page_30_Picture_0.jpeg)

- The revisions requested by your organisation are in the 'justification' box in the 'authorisation – part B' section.
- Amend your form as required. Click 'save draft'. Once you are satisfied, click 'submit'
- Your application will then go through the authorisation process again.
- **VERY IMPORTANT**: Any revisions / subsequent re-authorisations must be made before the organisation approval deadline, or the application is invalid.

### <span id="page-31-0"></span>**Print my application**

1. To print off the application form, click

Print Form

- 2. This will open a web version of your application (with hyperlinks for all uploaded documents)
- 3. Turn this web view into pdf by clicking 'export as pdf' at the top of the web view

![](_page_31_Picture_51.jpeg)

4. The application can then be saved as pdf and/or printed.

## <span id="page-32-0"></span>**What to expect during the evaluation process**

- 1. All valid, authorised submissions will be sent for evaluation.
- 2. For indicative timeframe, please see Call Technical Description
- 3. You will be notified in writing of the outcome of this process.

#### <span id="page-33-0"></span>**What to expect during the negotiation process**

- 1. If your proposal has been recommended for funding, you must use the portal to respond to any technical and financial queries raised during the evaluation process. You will have 14 days to respond to any technical and financial queries
- 2. Login to the portal, and click on the 'submitted applications' icon on the home page.

![](_page_33_Picture_3.jpeg)

3. Click on the 'Evaluation-Negotiation' link to view evaluator queries

![](_page_33_Picture_62.jpeg)

4. View the technical and budget queries by clicking the appropriate hyperlinks

![](_page_33_Picture_63.jpeg)

5. Prepare and upload responses to technical and budget queries

![](_page_34_Picture_101.jpeg)

6. Select 'yes' (i.e. response uploaded) option dropdown menu. You need to do this separately for Technical and budget query responses

![](_page_34_Picture_102.jpeg)

- 7. Click 'save draft'
- 8. You do not have to upload financial and technical responses at the same time. However, the status will remain at 'draft' and the responses cannot be submitted until both technical and financial query responses have been uploaded.
- 9. Once you are happy with your responses, click 'submit'
- 10. Your responses will be evaluated.
- 11. If further revisions are required, you will be notified by email via [donotreply@epa.ie](mailto:donotreply@epa.ie). Repeat steps 2-9 as required.
- 12. If no further revisions are required, you will be notified email from [donotreply@epa.ie](mailto:donotreply@epa.ie) that the negotiation process has now been successfully completed. You must now contact the EPA with a proposed project start date and/or student details. On receipt of this information, the EPA will then proceed with the grant offer process.

#### <span id="page-35-0"></span>**Event Support**

- 1. Applications for Event support can be made on a rolling basis.
- 2. To apply, click on the "Apply for Event Support" icon on the home page and complete and submit your application

![](_page_35_Picture_3.jpeg)